# RV320およびRV325 VPNルータシリーズのグル ープ管理

## 目的 Ī

グループ管理は、作業、アクティビティ、およびリソースへのアクセス権限に基づいてユー ザを分割するために使用されます。通常、ユーザを複数のグループに分割して、権限に基づ いてリソースにアクセスできるようにします。グループ管理は、作業を容易にし、必要なリ ソースを各ユーザに設定する必要がないため、時間を節約するために必要です。

この記事では、RV32x VPNルータシリーズでグループを管理する方法について説明します 。

## 該当するデバイス Ī

- ・ RV320デュアルWAN VPNルータ
- ・ RV325ギガビットデュアルWAN VPNルータ

### [Software Version] Ī

 $\cdot$  v1.1.0.09

# グループ管理

ステップ1:Web構成ユーティリティにログインし、[SSL VPN] > [Group Management]を選 択します。「グループ管理」ページが開きます。

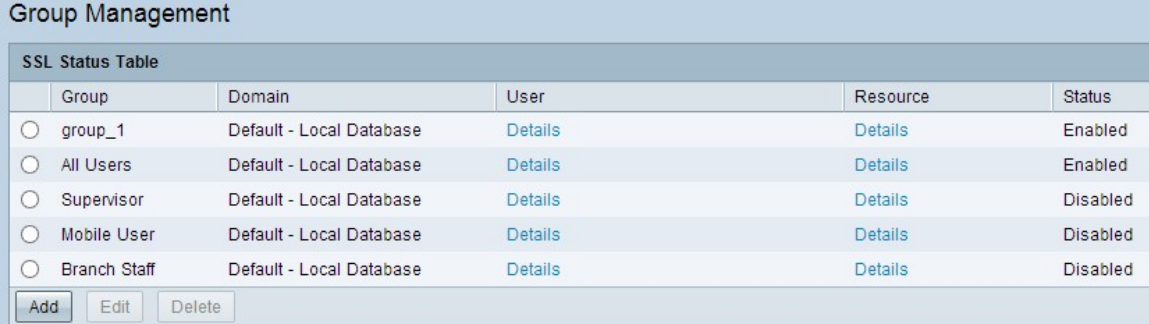

# 新しいユーザグループの追加

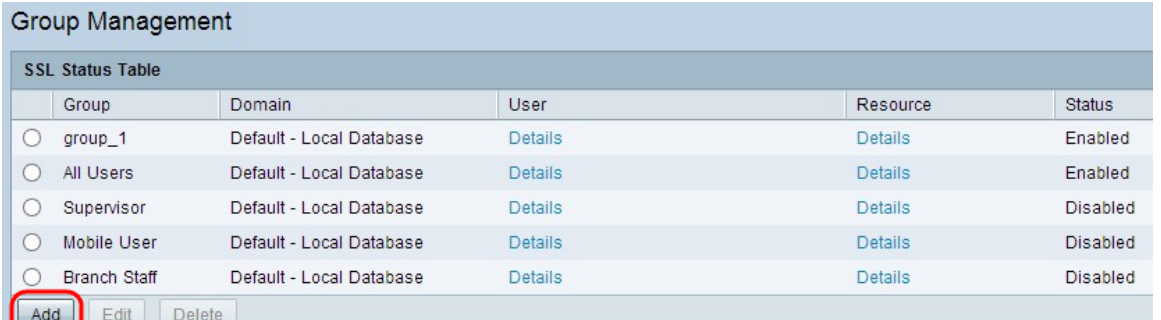

ステップ1:新しいグループを追加するには、SSLステータステーブルの[Add]をクリックし

ます。[グループ管理]ウィンドウが表示されます。

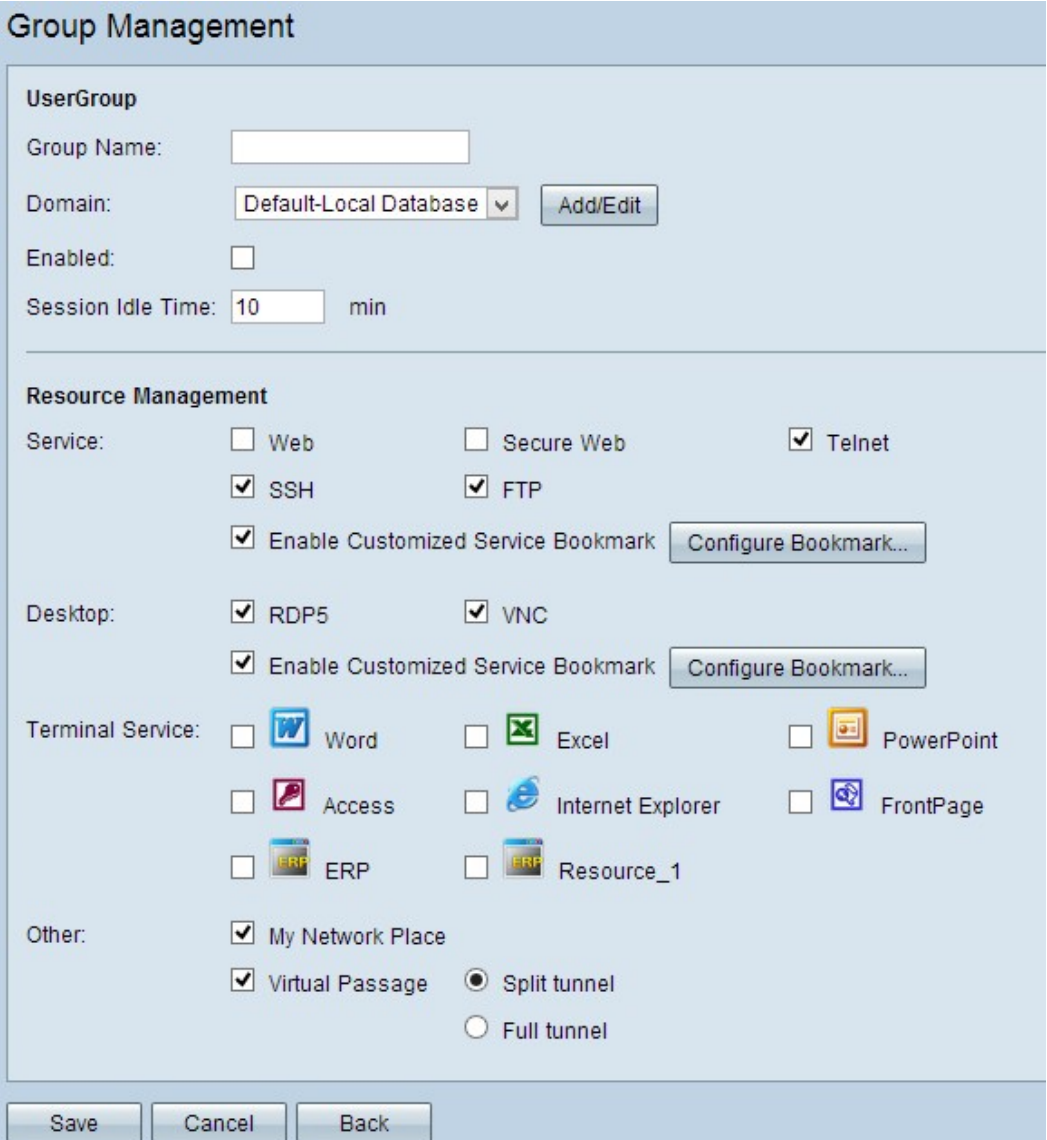

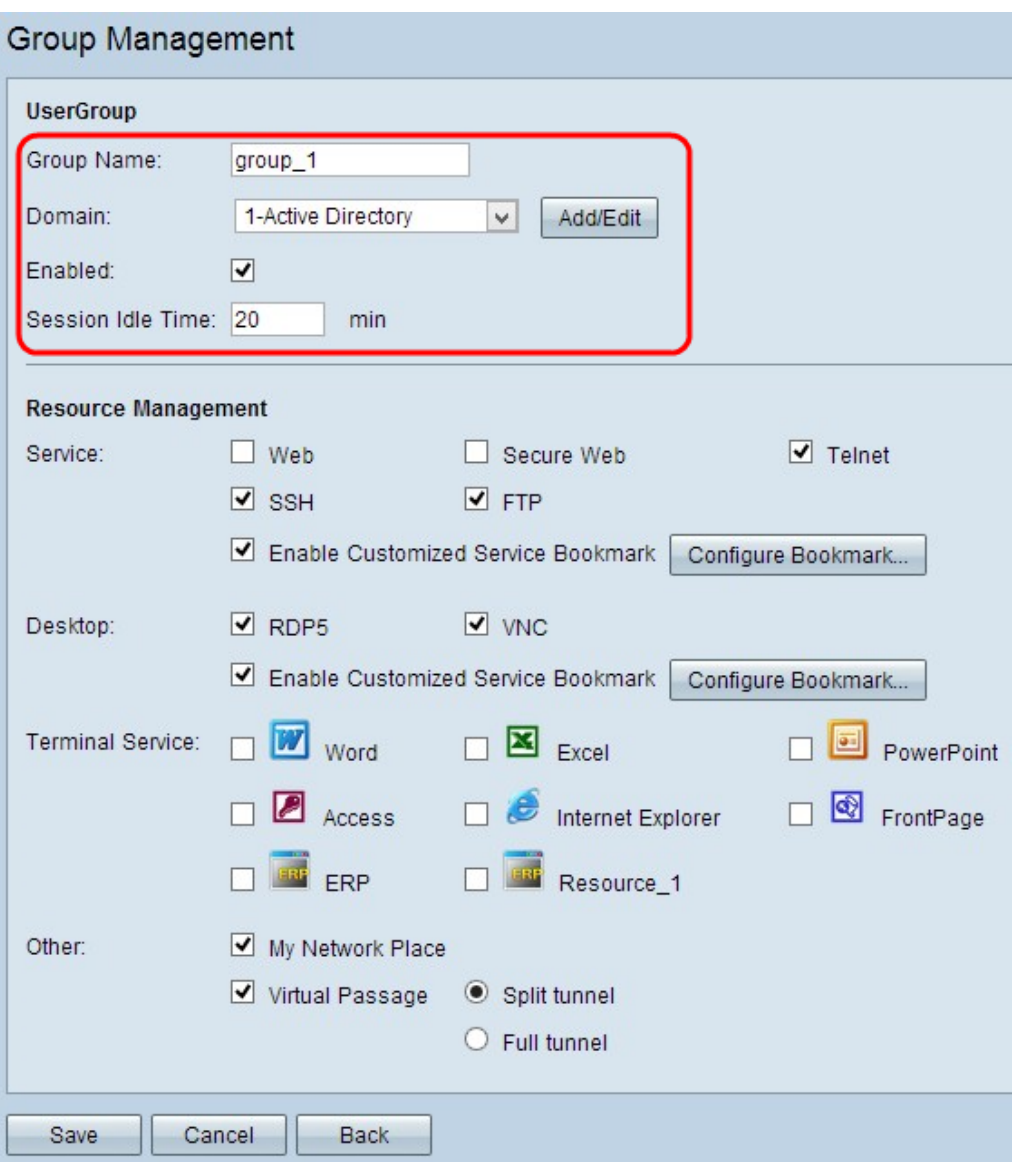

ステップ2:[Group Name]フィールドにグループの新しい名前を入力します。

ステップ3:[Domain]ドロップダウンリストから、グループが属する適切なドメインを選択し ます。データベースを追加または編集する場合は、「追加/編集」をクリックします。この ドメインは、グループに一致するユーザを判別するために使用されます。

注:ローカルデータベースを追加または編集する方法の詳細については、『RV320ルータの ユーザおよびドメイン管理の設定』を参照してください。

ステップ4:[Enable] チェックボックスをオンにして、新しいグループを有効にします。

ステップ5:[Session Idle Time]フィールドに、接続がアイドル状態になった後に既存のセッ ションが終了するまでの時間(分)を入力します。

ステップ6:[Save]をクリックして設定を保存します。

### 新しいユーザグループへのリソースの追加

グループのサービスの追加

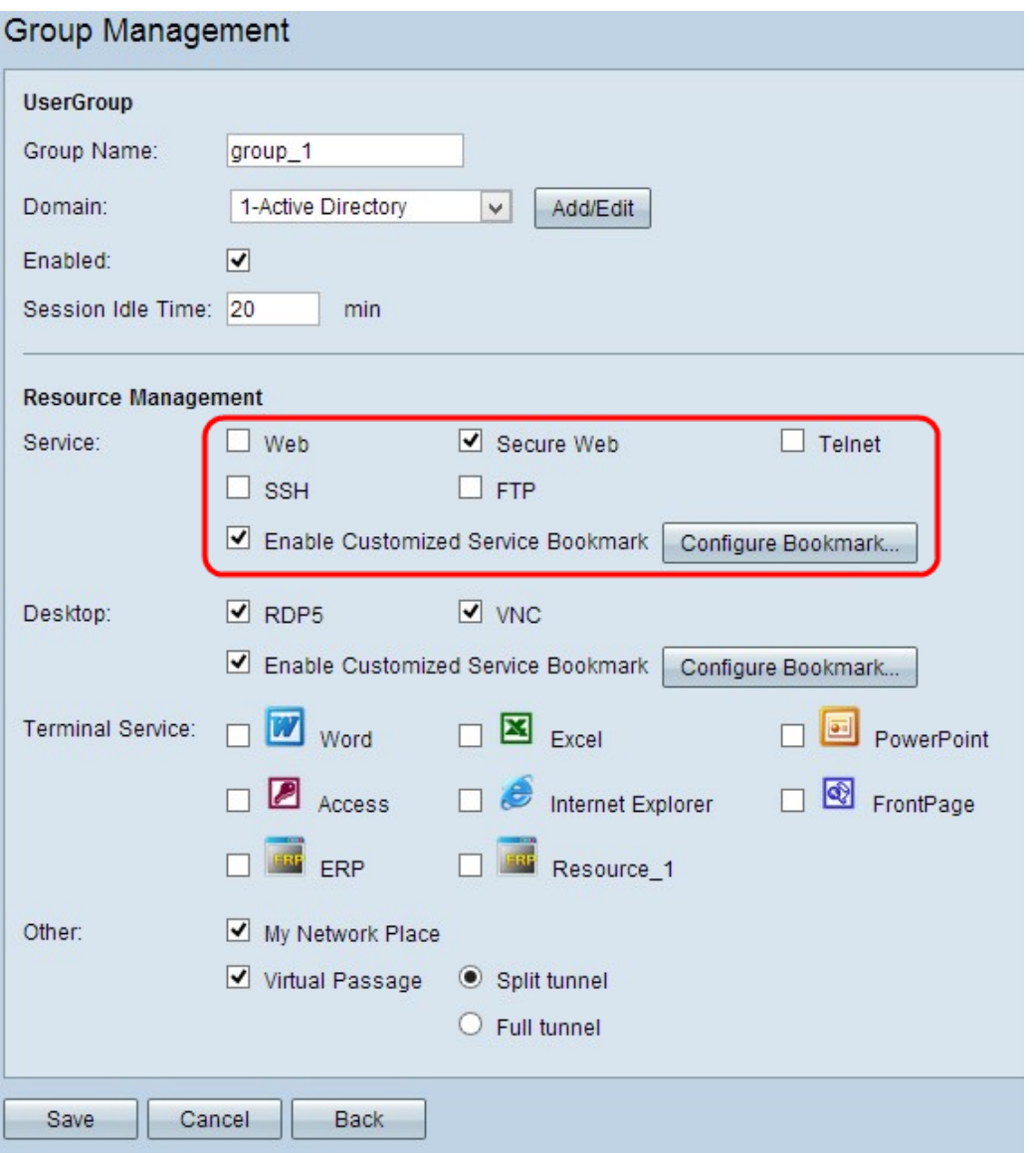

ステップ1:適切なチェックボックスをオンにして、グループのサービスを許可します。

・ Web:ハイパーテキスト端末プロトコル(HTTP)を使用してトラフィックを安全に転送 するアプリケーション層プロトコルです。

・セキュアWeb:Hypertext Terminal Protocol Secure(HTTPS)を使用してトラフィックを安 全に転送するアプリケーション層プロトコルです。

・ Telnet:Transmission Control Protocol(TCP)を使用してトラフィックを安全に転送するネ ットワーク層プロトコルです。

・ SSH:トラフィックを認証するために公開キー暗号化を提供するネットワーク層プロト コルです。

・ FTP:クライアント/サーバアーキテクチャを使用してファイルを安全に転送するファイ ル転送プロトコルです。

ステップ2:(オプション)ブックマークに登録したサービスを有効にするには、[カスタマ イズしたサービスのブックマークを有効にする]チェックボックスをオンにします。ユーザ がサービスを記憶する必要がないため、グループのユーザに柔軟性を提供します。

注:サービスのブックマークの設定方法については、「サービスのブックマークの設定」セ クションを参照してください。

#### サービスのブックマークの設定

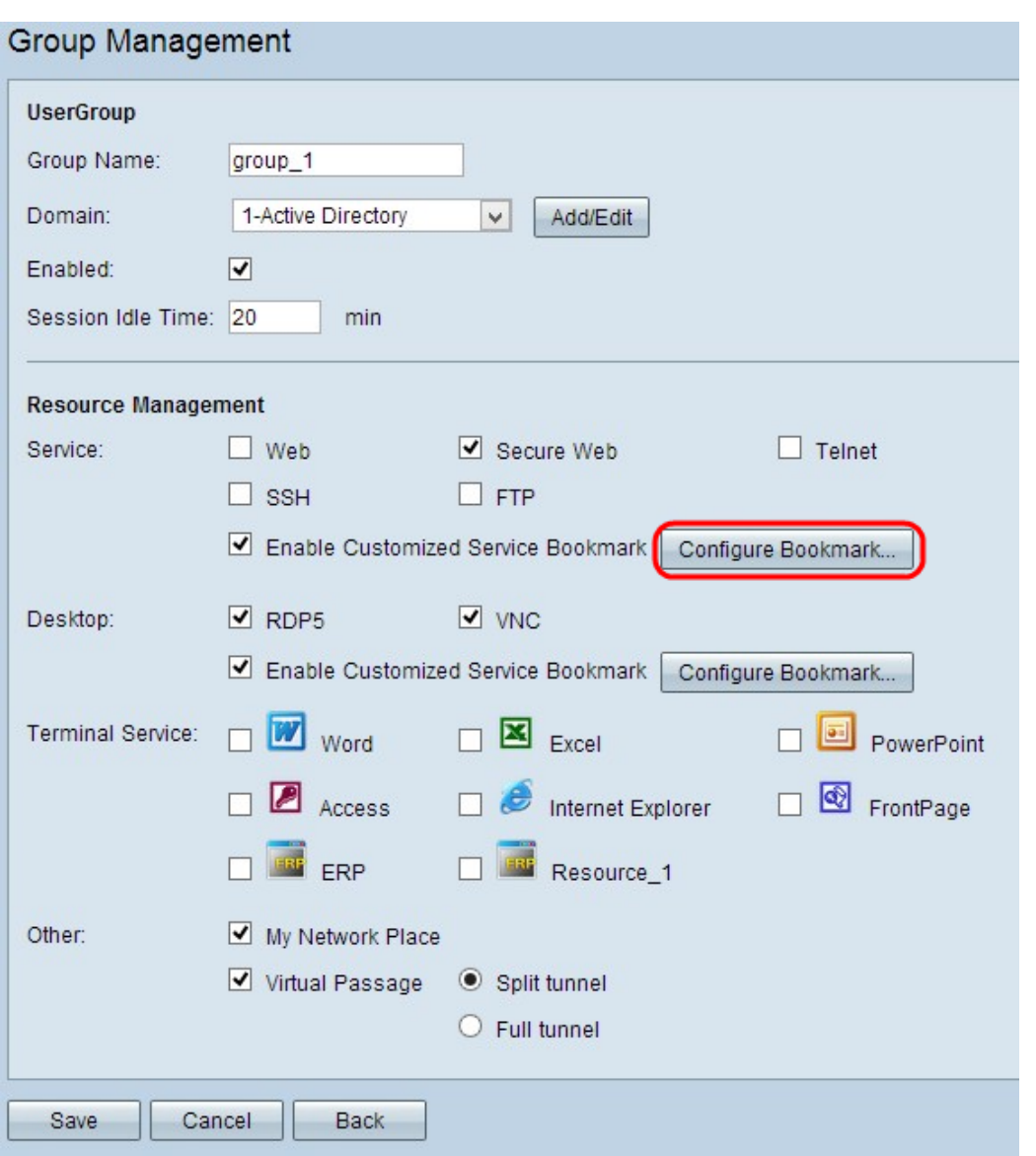

ステップ1:グループに許可するサービスと、特定のサービスのIPアドレスまたはドメイン 名をブックマークに登録するには、[ブックマークの設定]をクリックします。[Service Table ]ウィンドウが表示されます。

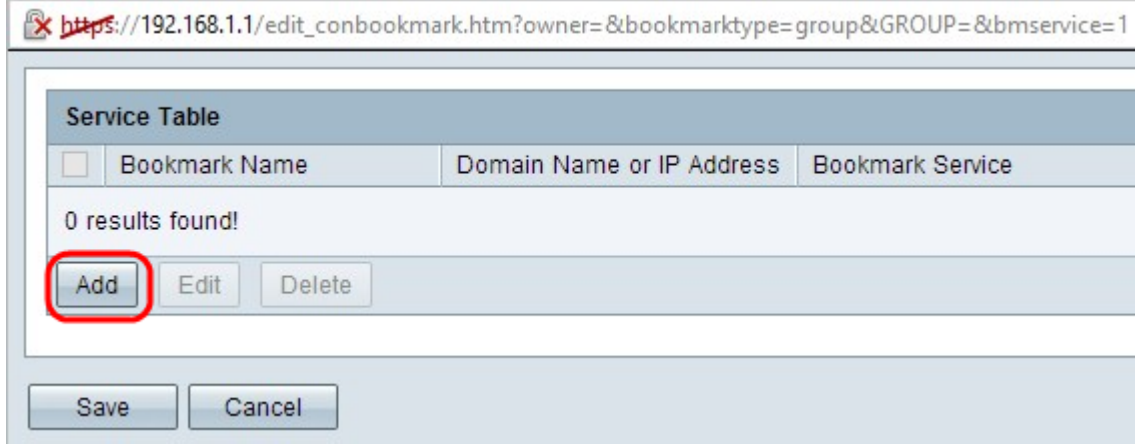

ステップ2:[Add] をクリックして、ドメイン名またはIPアドレスとサービスを追加します。 新しい行が追加されます。

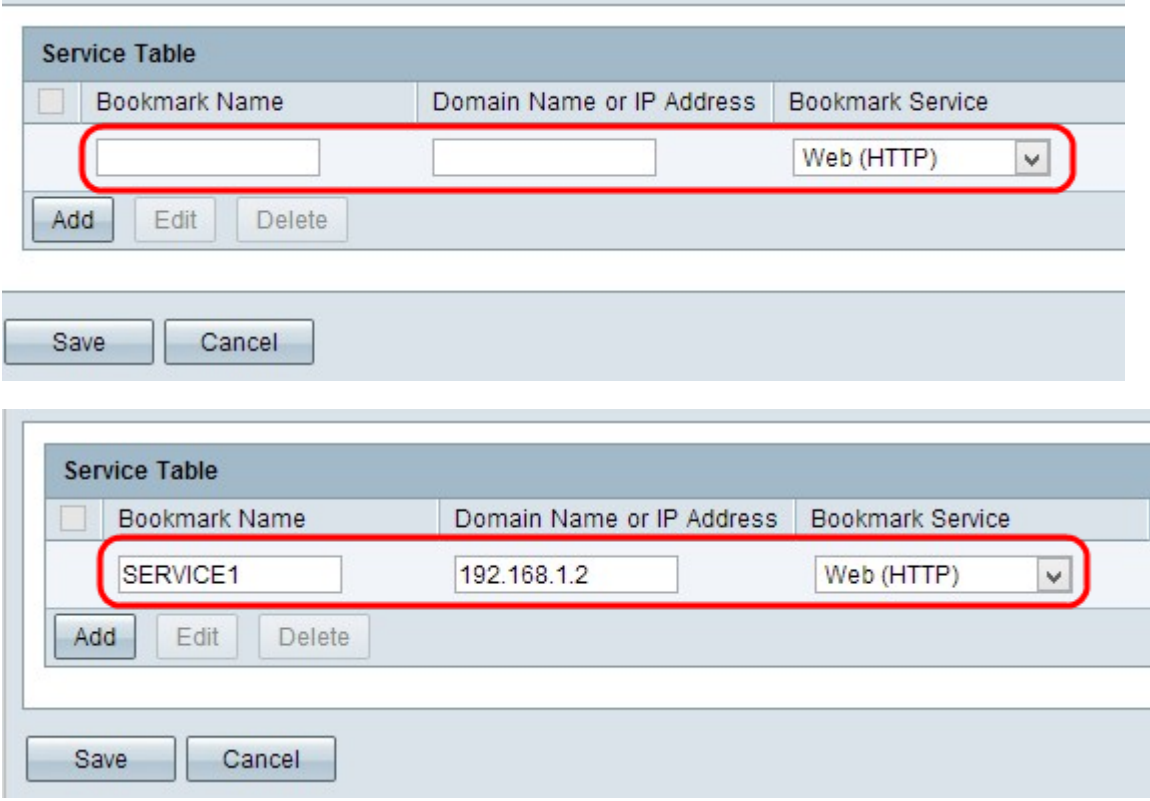

ステップ3:[Bookmark Name]フィールドにブックマークの名前を入力します。

ステップ4:[Domain Name or IP Address]フィールドに、サービスのIPアドレスまたはドメイ ン名を入力します。

ステップ5:[Bookmark Service]ドロップダウンリストから適切なサービスを選択します。

ステップ6:[Save]をクリックして設定を保存します。

#### グループのデスクトップサービスの追加

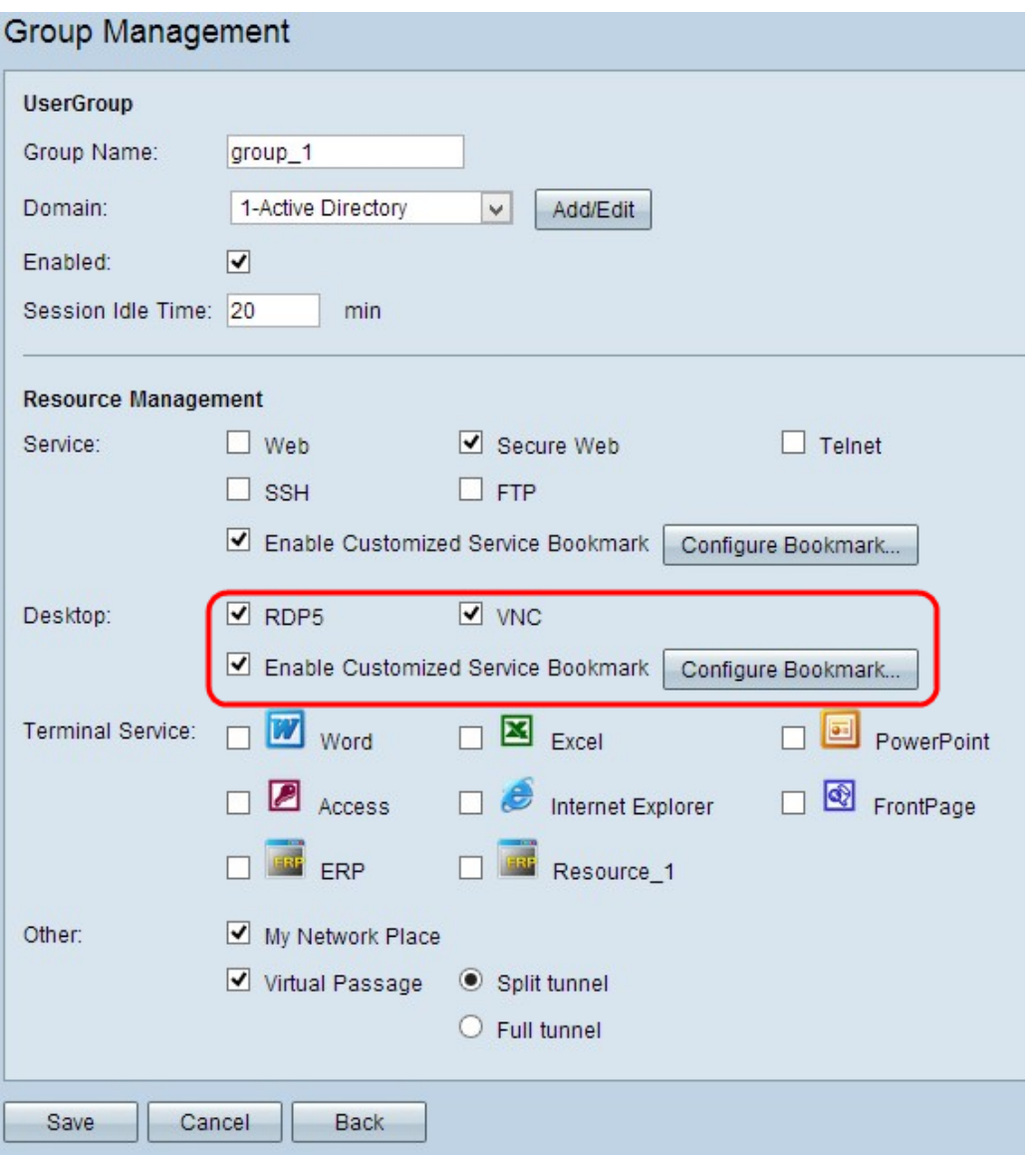

ステップ1:グループのデスクトップサービスを許可するには、適切なチェックボックスを オンにします。

・ RDP5:Remote Desktop Protocol Client Enhancement(RDP5)は、RDPの新機能です。 RDPは、高度なリソースマッピングをサポートし、リモートデバイスの問題を診断および 解決するために、任意のデバイスへの接続をリモートで確立するためのセキュアな専用プ ロトコルです。

・ VNC:Virtual Network Computing(VNC)は、RFB Remote Frame Buffer Protocolを通じて プラットフォームに依存しないリモートデスクトップ制御システムです。VNCを通じて、 世界中のどこからでもリモートシステムにアクセスできます。

ステップ2:(オプション)ブックマークに登録したサービスを有効にするには、[カスタマ イズしたサービスのブックマークを有効にする]チェックボックスをオンにします。ユーザ はドメイン名やIPアドレスを覚える必要がなく、画面サイズも覚える必要がないため、グル ープのユーザのドメインを柔軟に選択できます。

注:サービスのブックマークの設定方法については、「デスクトップサービスのブックマ<sup>ー</sup> クの設定」セクションを参照してください。

ステップ3:[Save]をクリックして設定を保存します。

#### デスクトップサービスのブックマークの設定

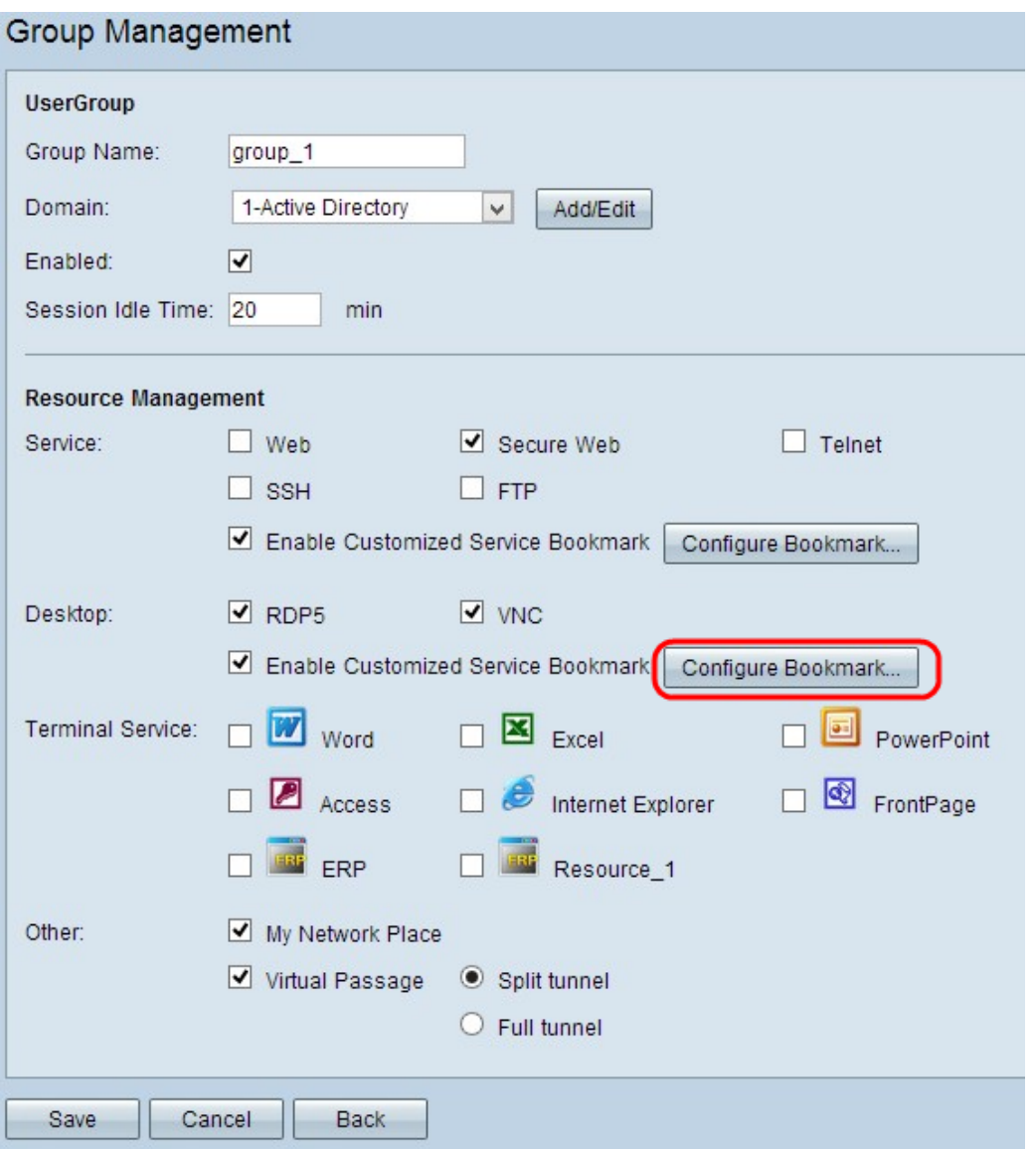

#### ステップ1:グループに許可するサービス、画面サイズ、ドメイン名、またはIPアドレスを ブックマークに登録するには、[ブックマークの設定]をクリックします。[My Desktop Table]ウィンドウが開きます。

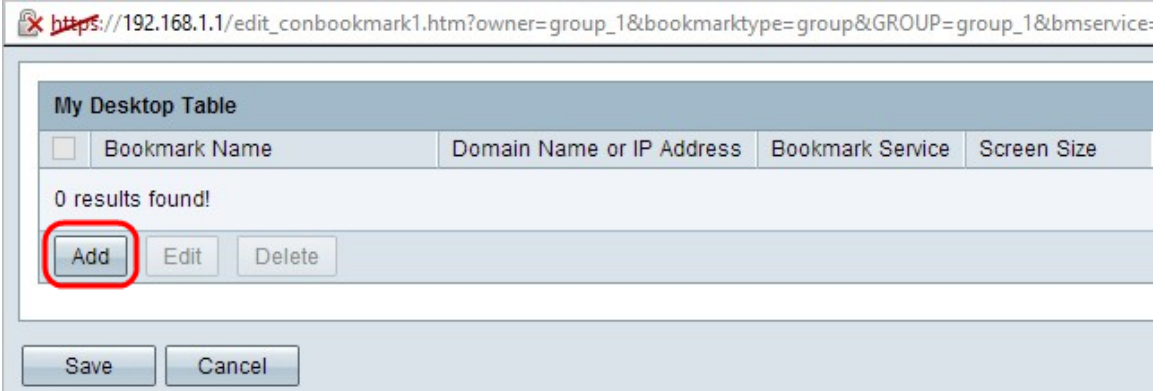

ステップ2:[Add] をクリックして、ドメイン名またはIPアドレス、サービス、画面サイズを 追加します。新しい行は次のように追加されます。

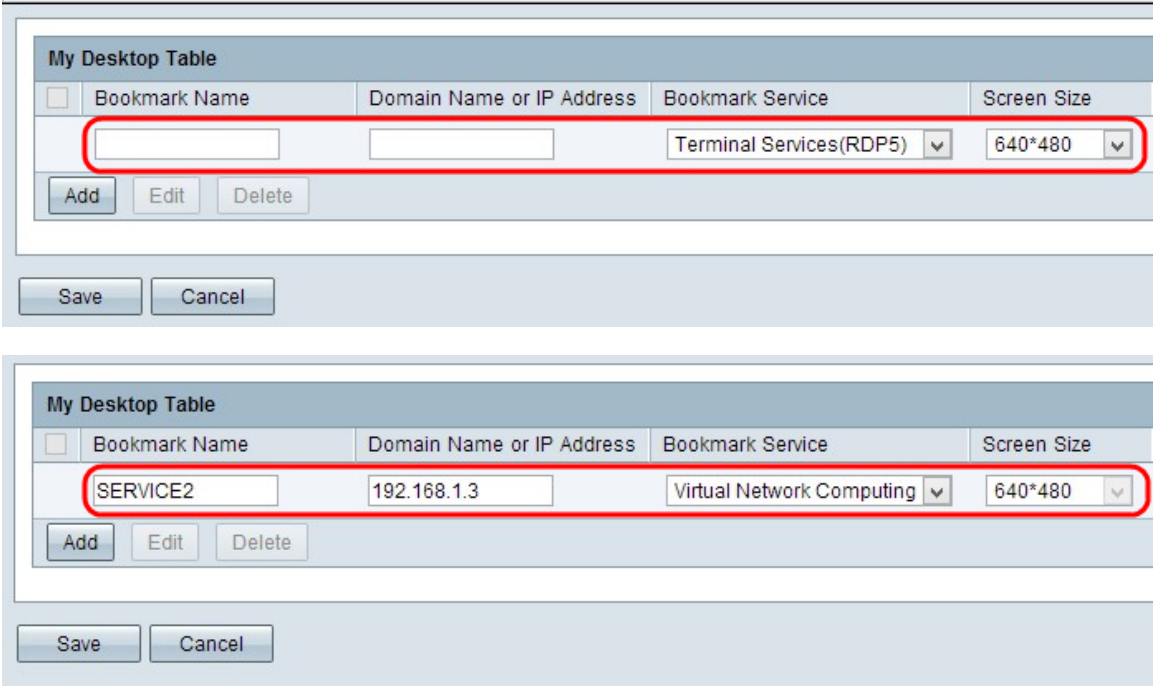

ステップ3:[Bookmark Name]フィールドにブックマークの名前を入力します。

ステップ4:[Domain Name or IP Address]フィールドに、サービスのIPアドレスまたはドメイ ン名を入力します。

ステップ5:[Bookmark Service]ドロップダウンリストから適切なサービスを選択します。

ステップ6:サービスの[Screen Size]ドロップダウンリストから適切な画面サイズを選択し ます。

ステップ7:[Save]をクリックして設定を保存します。

グループのターミナルサービスの追加

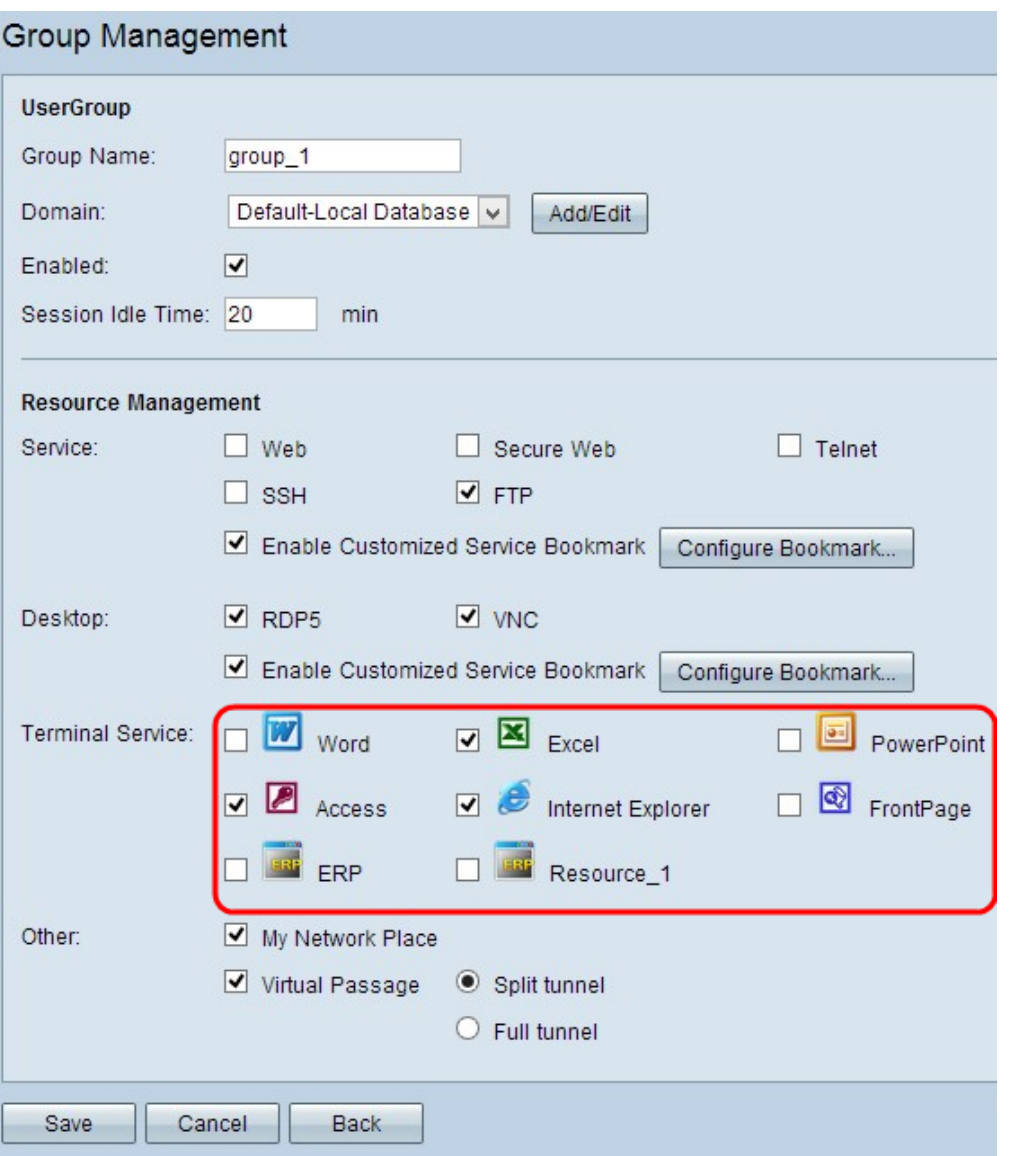

ステップ1:適切なチェックボックスをオンにして、グループのターミナルサービスを許可 します。

ステップ2:[Save]をクリックして設定を保存します。

#### グループのその他のサービスの追加

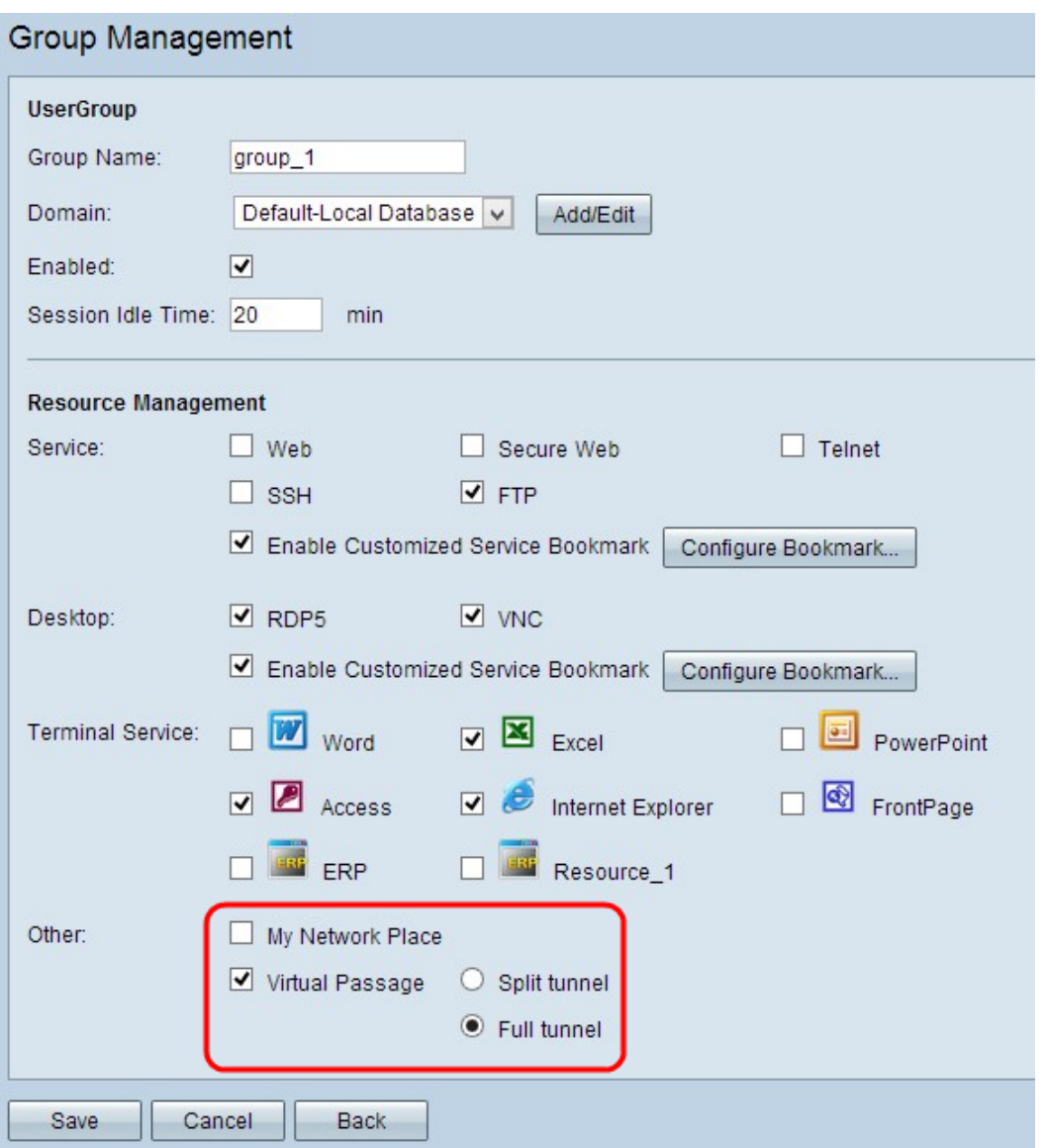

ステップ1:該当するチェックボックスをオンにして、グループの他のサービスを許可しま す。

・ My Network Place:Network Placeを使用することを意味します

・ Virtual Passage:SSL VPNへの透過的な接続に使用されます。データの半分を1つの VPNトンネルで転送し、データの半分を別のVPNトンネルで転送する場合は、[VPNの分割 (Split VPN)]オプションボタンをクリックします。1つのトンネルですべてのトラフィック を転送するには、[Full Tunnel]をクリックします。

ステップ2:[Save]をクリックして設定を保存します。

# 既存のユーザグループの編集

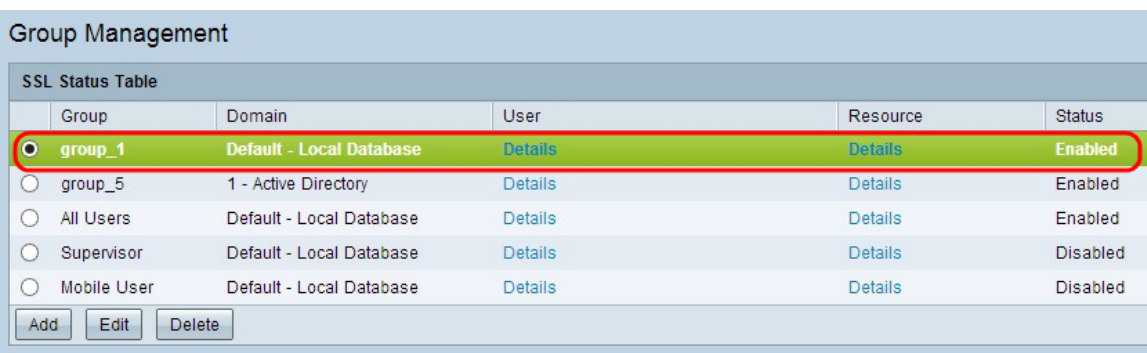

ステップ1:特定のオプションボタンをクリックして、SSLステータステーブルから編集す るグループを選択します。

ステップ2:[編集]をクリックして編集してください。「グループ管理」ページが開きます。

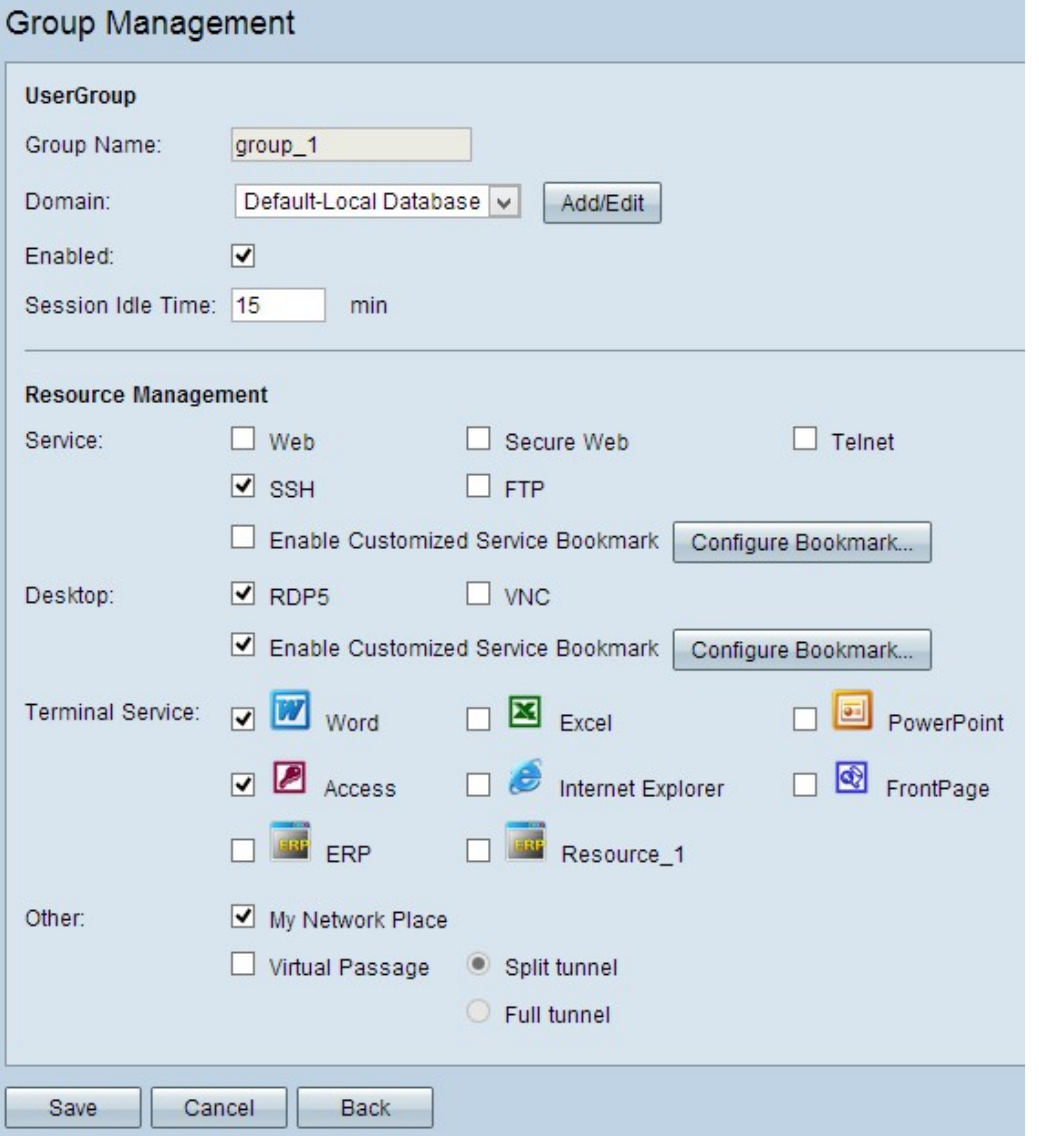

ステップ3:必要な情報を編集します。前の手順に従って、グループを編集します。 ステップ4:[Save]をクリックして設定を保存します。

# 既存のユーザグループの削除

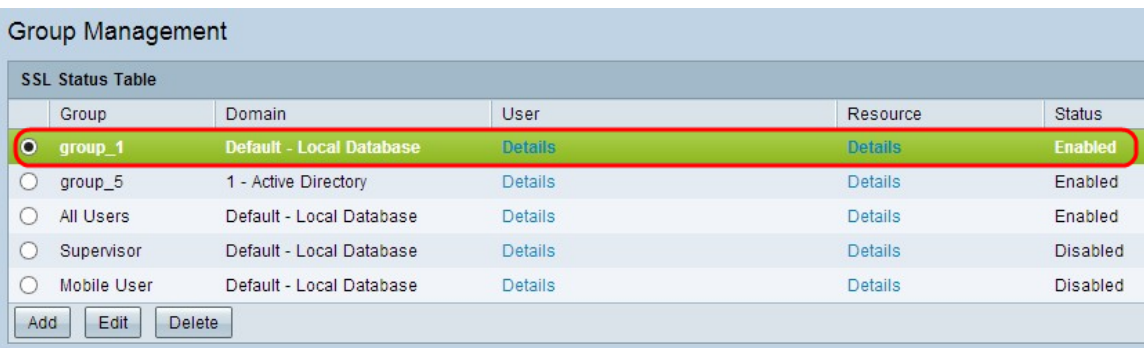

ステップ1:特定のオプションボタンをクリックして、SSLステータステーブルから削除す るグループを選択します。

ステップ2:削除するには、[Delete]をクリックします。